パワーポイントプラグイン 事前準備

【画面clipleやWebclipleで画像を上書きできるようにする】 ※エクセルclipleは自動で上書きになります

**画面clipleのパラメータ設定** 

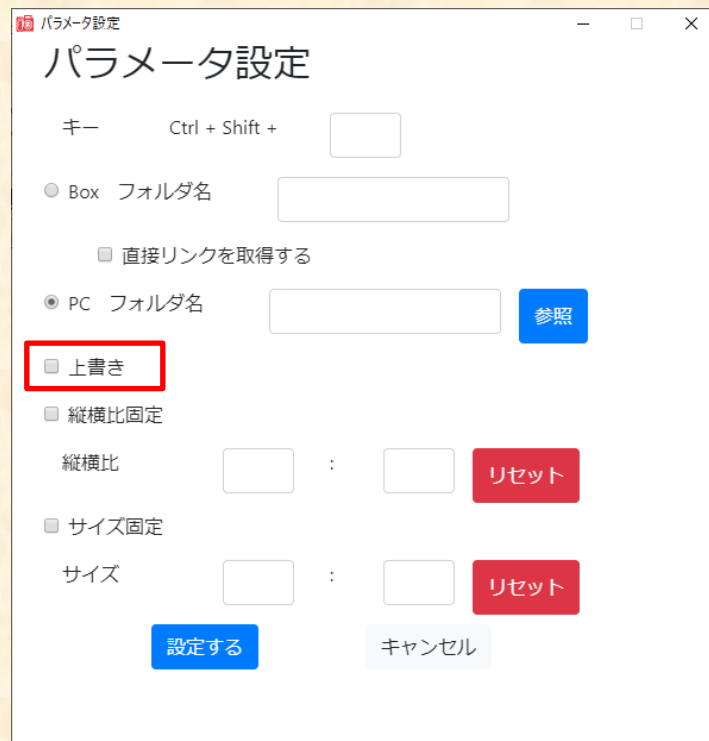

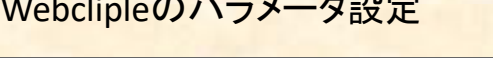

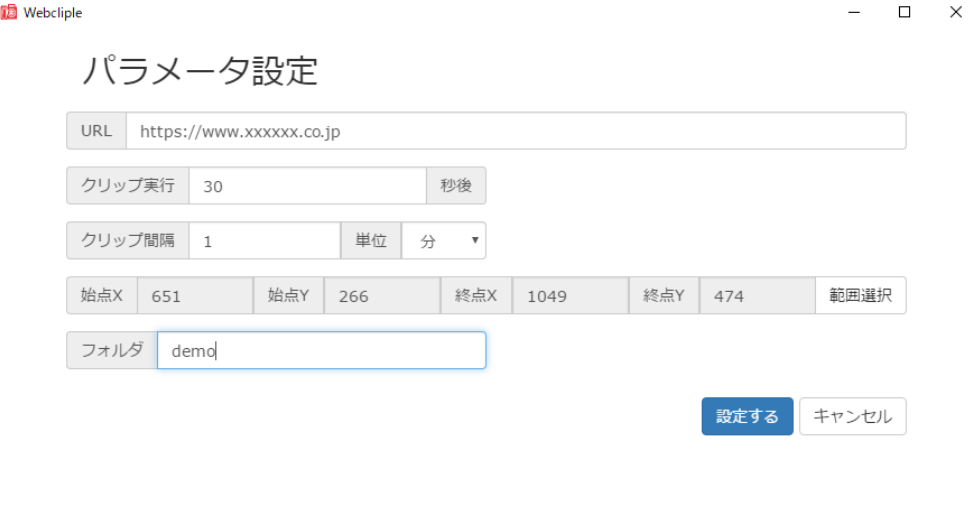

Webclipleのパラメータ設定で指定した名前のフォルダがBox に作られて、その中に画像が保存されます。

・フォルダ名.jpg

・フォルダ名(日時分秒14桁).jpg

の同じ画像2つが保存されて「フォルダ名.jpg」で上書き保存(更新) されていきます

画面clipleのパラメータ設定で 上書きにチェックすると同じファイル名で 更新されていきます

パワーポイントプラグイン インストール

【パワーポイントプラグインのダウンロード】

<https://www.cliple.net/dl/app/ppt/setup.exe> からダウンロードして 「setup.exe」をダブルクリックしてください。

## 【パワーポイントプラグインのインストール】

インストール時にブルー画面で「WindowsによってPCが保護されました」の警告が出たら

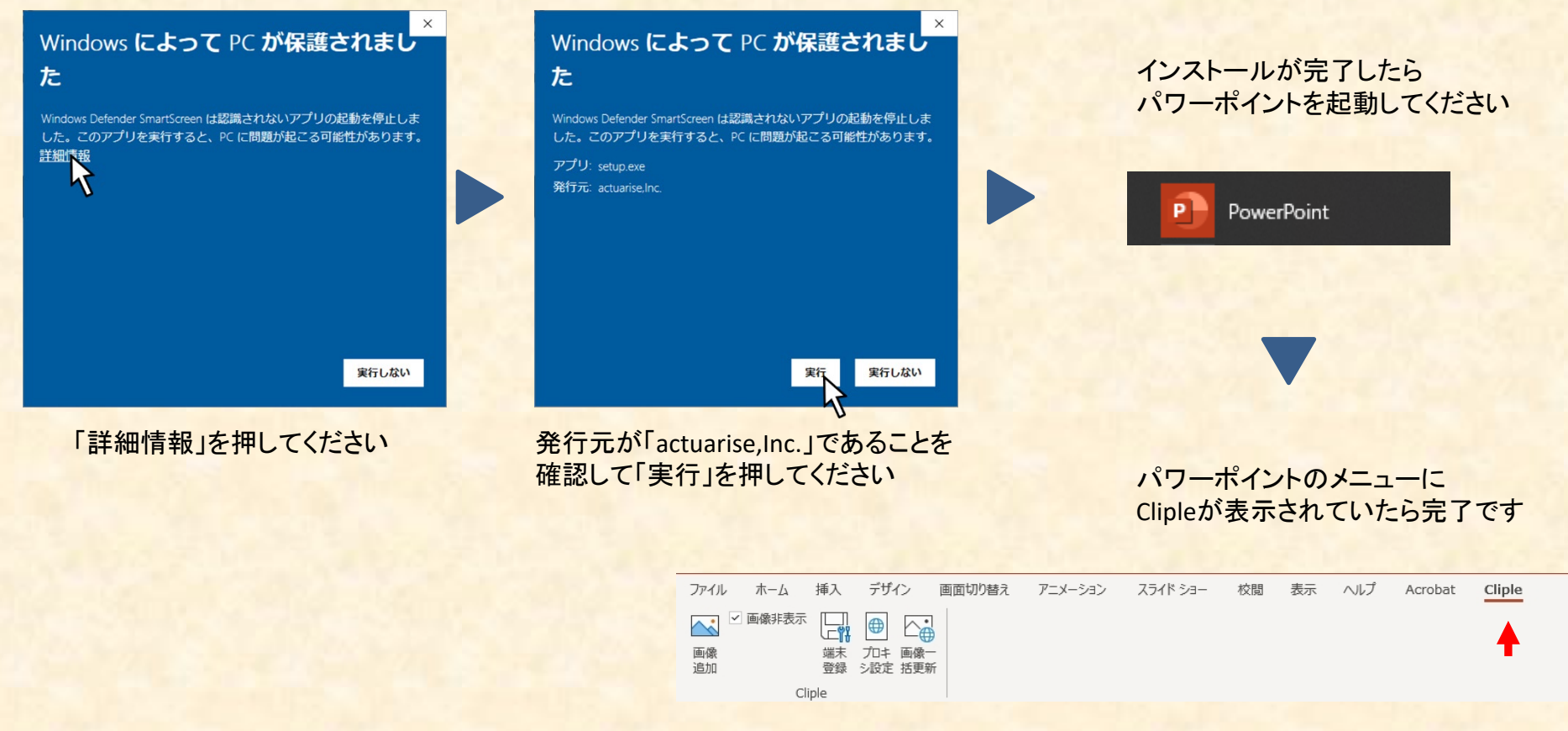

メニューにclipleが表示されない場合は取扱説明書 の「Clipleのメニューが表示されない場合」をご覧ください

#### 端末登録 パワーポイントプラグイン

## 【必要な情報】

- ClipleID:パスワード設定のメールが届いたアドレスです
- パスワード:メールのリンクから設定したパスワードです
- 認証キー:管理者にお尋ねください
- Cliple Domain:管理者にお尋ねください(必要ない場合もあります)

## 【端末登録】

パワーポイントのメニューから 「Cliple」 をクリックして「端末登録」をクリックしてください

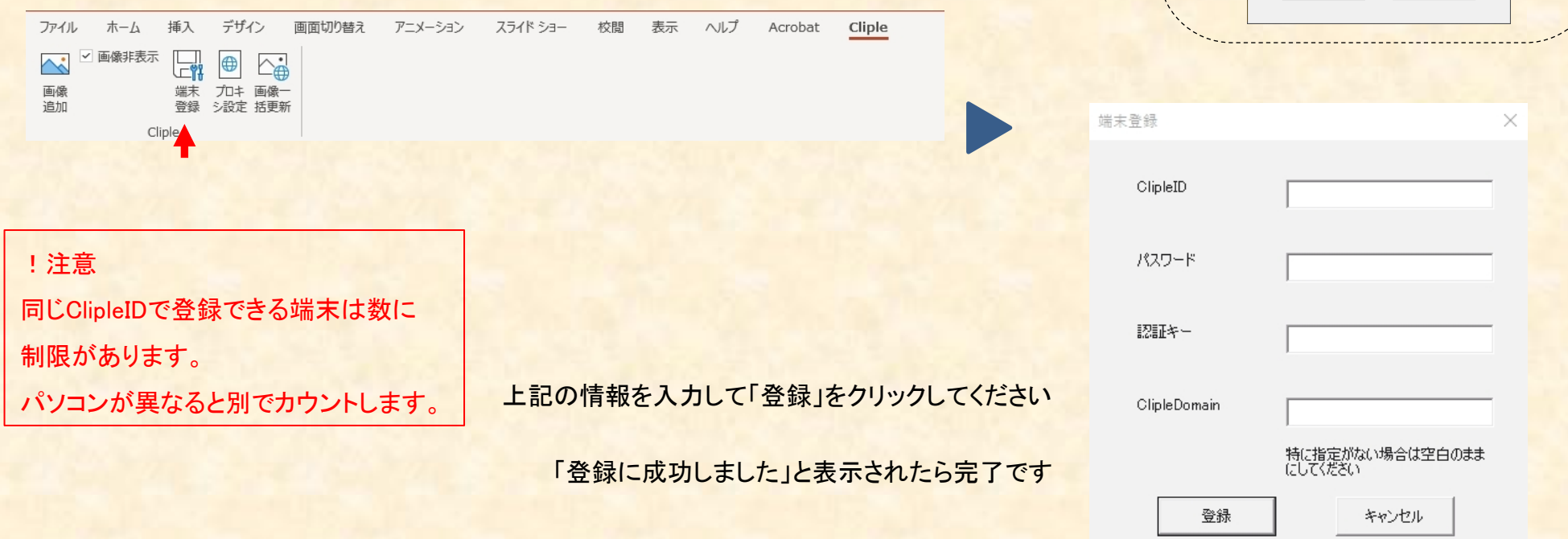

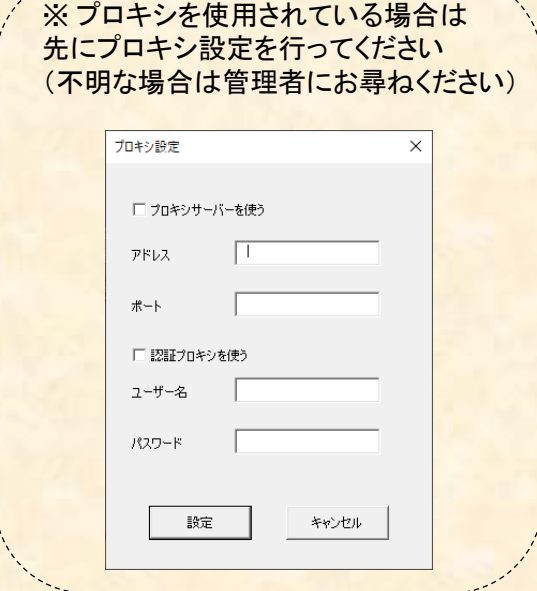

パワーポイントプラグイン 基本操作(パソコン内のファイル)

①パワーポイントの「Cliple」メニューから「画像追加」 を押してください

### ② 「参照」を押してください

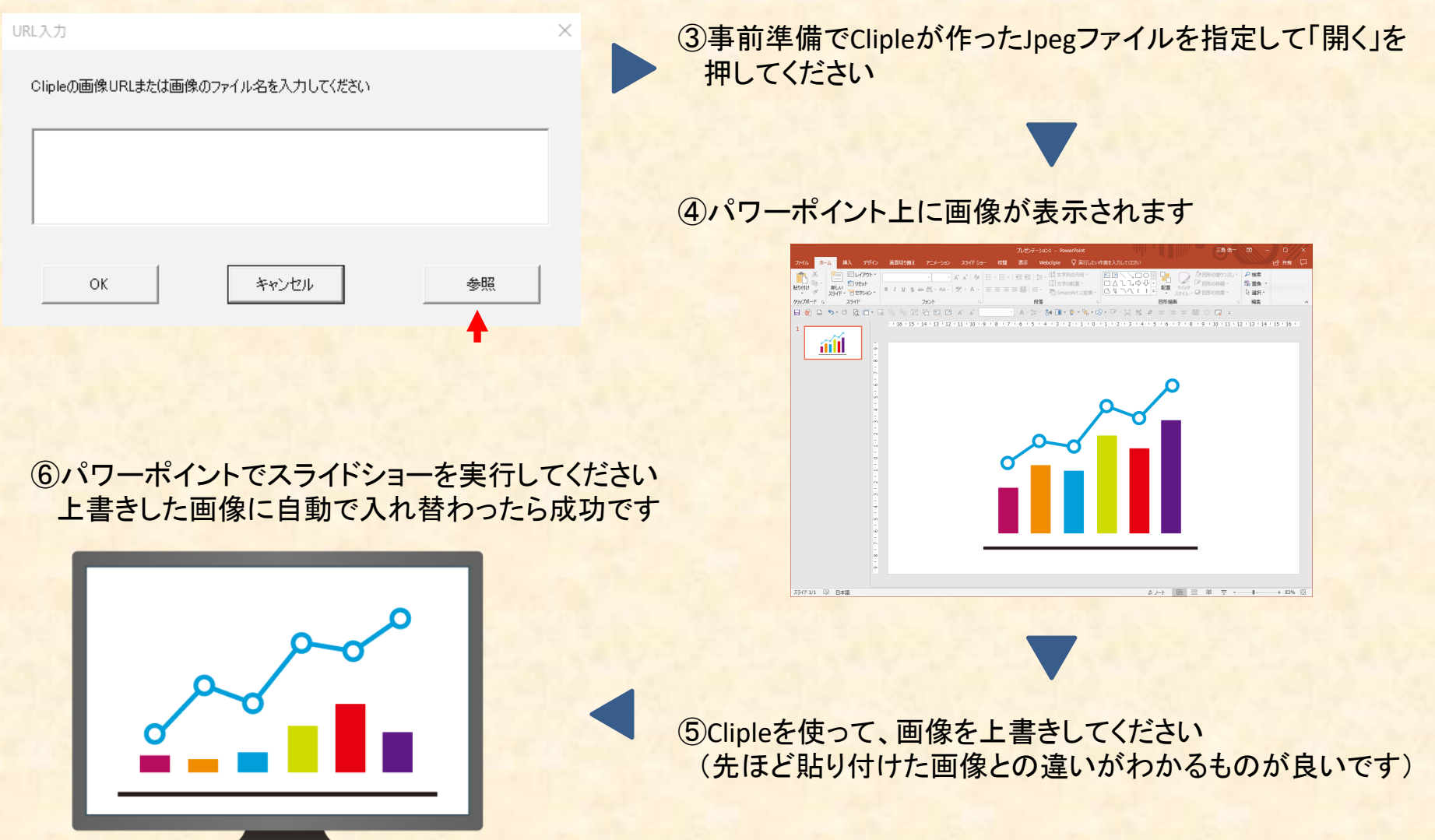

# パワーポイントプラグイン 基本操作(Box内のファイル)

#### Boxにアップロードした画像をパワーポイントプラグインで貼り付けることもできます

※Boxの契約によっては使用できません(有料契約が必要です)

#### **BoxのWeb画面**

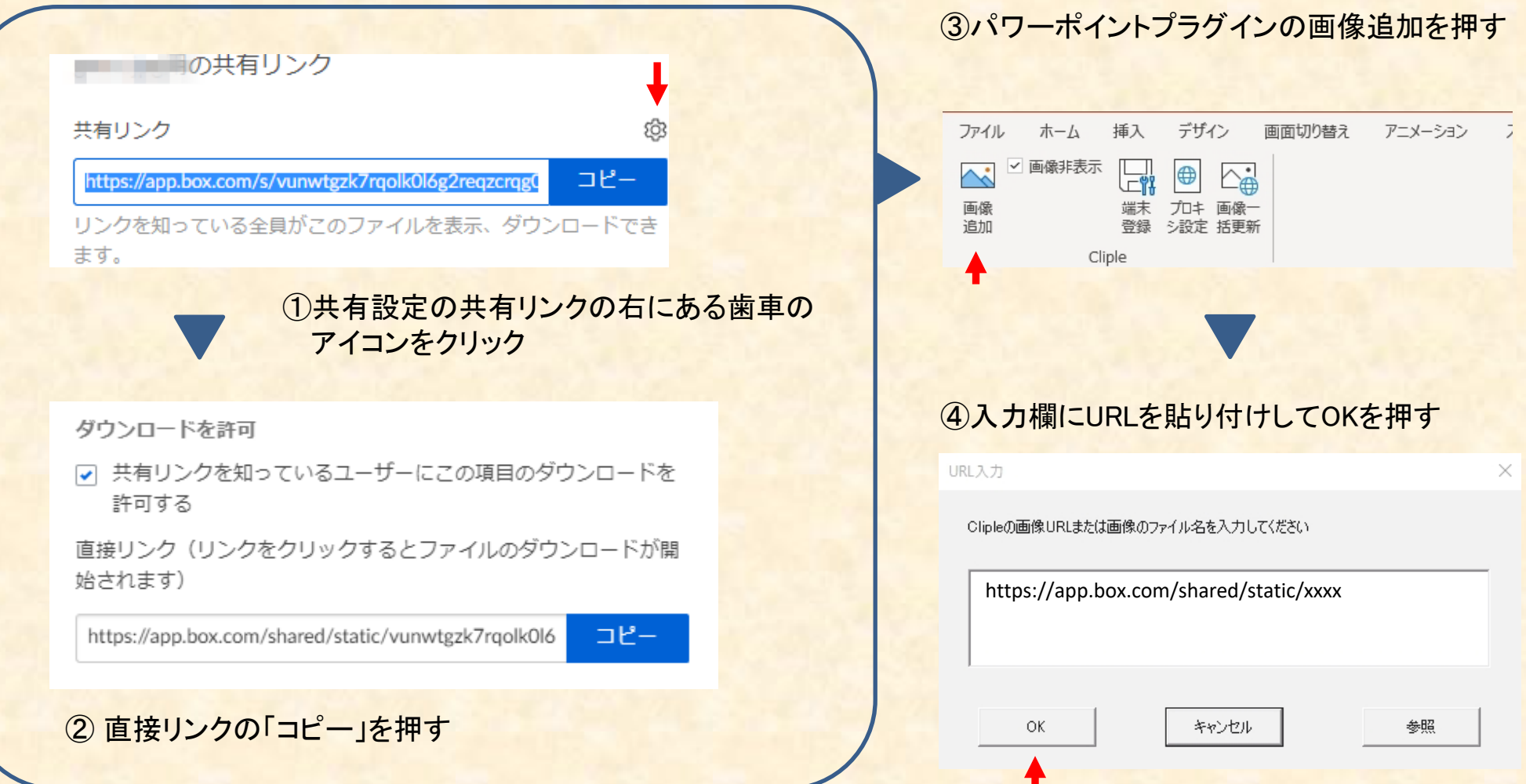